# 电脑搭载 TG-BOX 的关机手册

# 内容

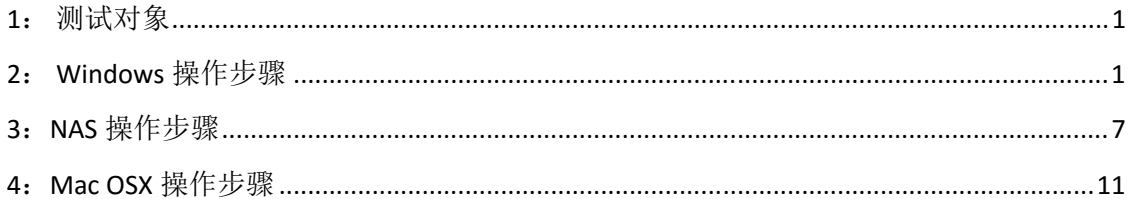

# 1: 测试对象

- · Windows 10
- QNAP TS-269 Pro,  $K\overline{4}$  4.3
- MACOS 10.14.2

## 2: Windows 操作步骤

> 插入 USB 后, 设备管理器也看到电池小图标

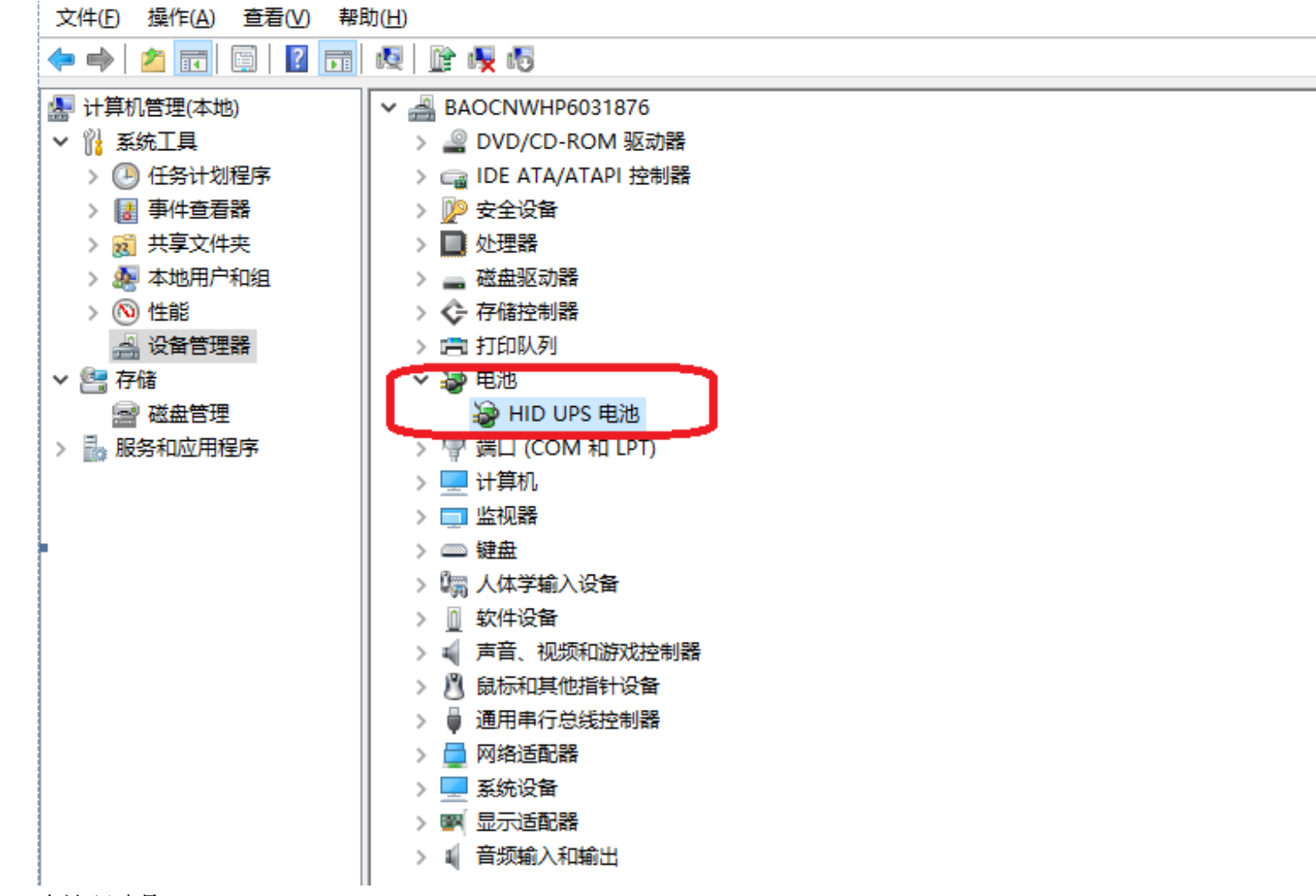

电池驱动是 MGE USB UPS

HID UPS 电池 属性

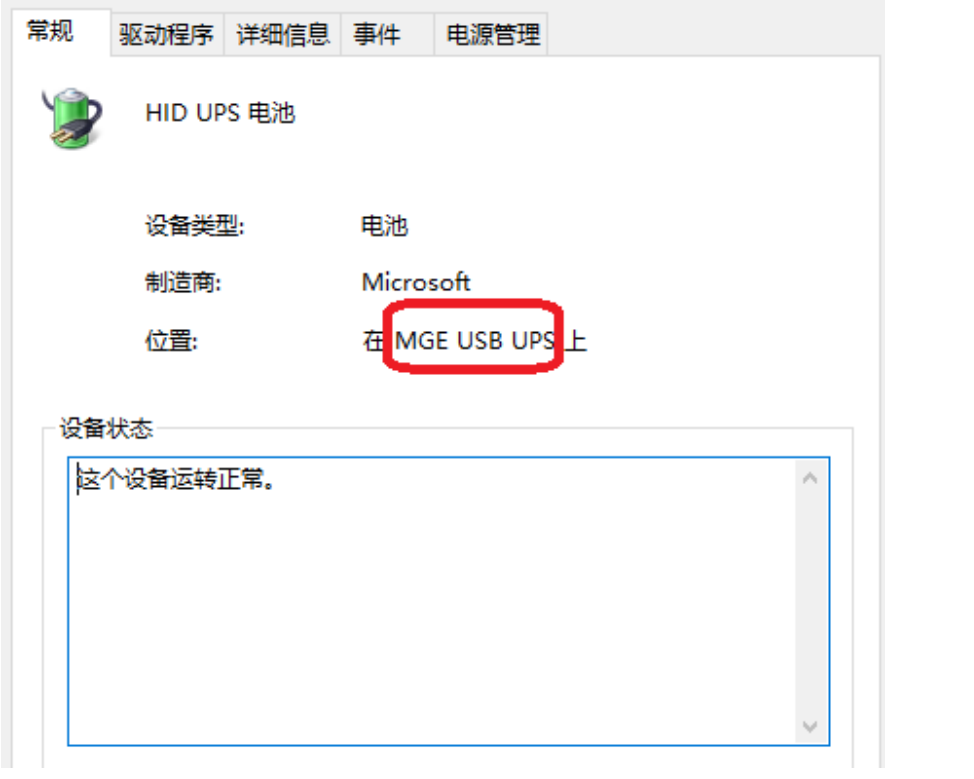

▶ 系统右下角会自动侦测一个电池小图标, 点击"电源和睡眠设置",进入电源管理界面

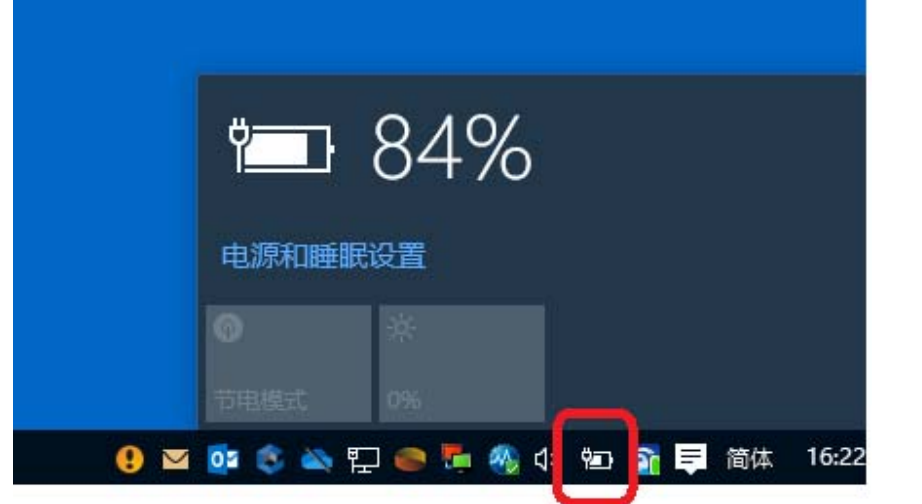

点击"其他电源设置"

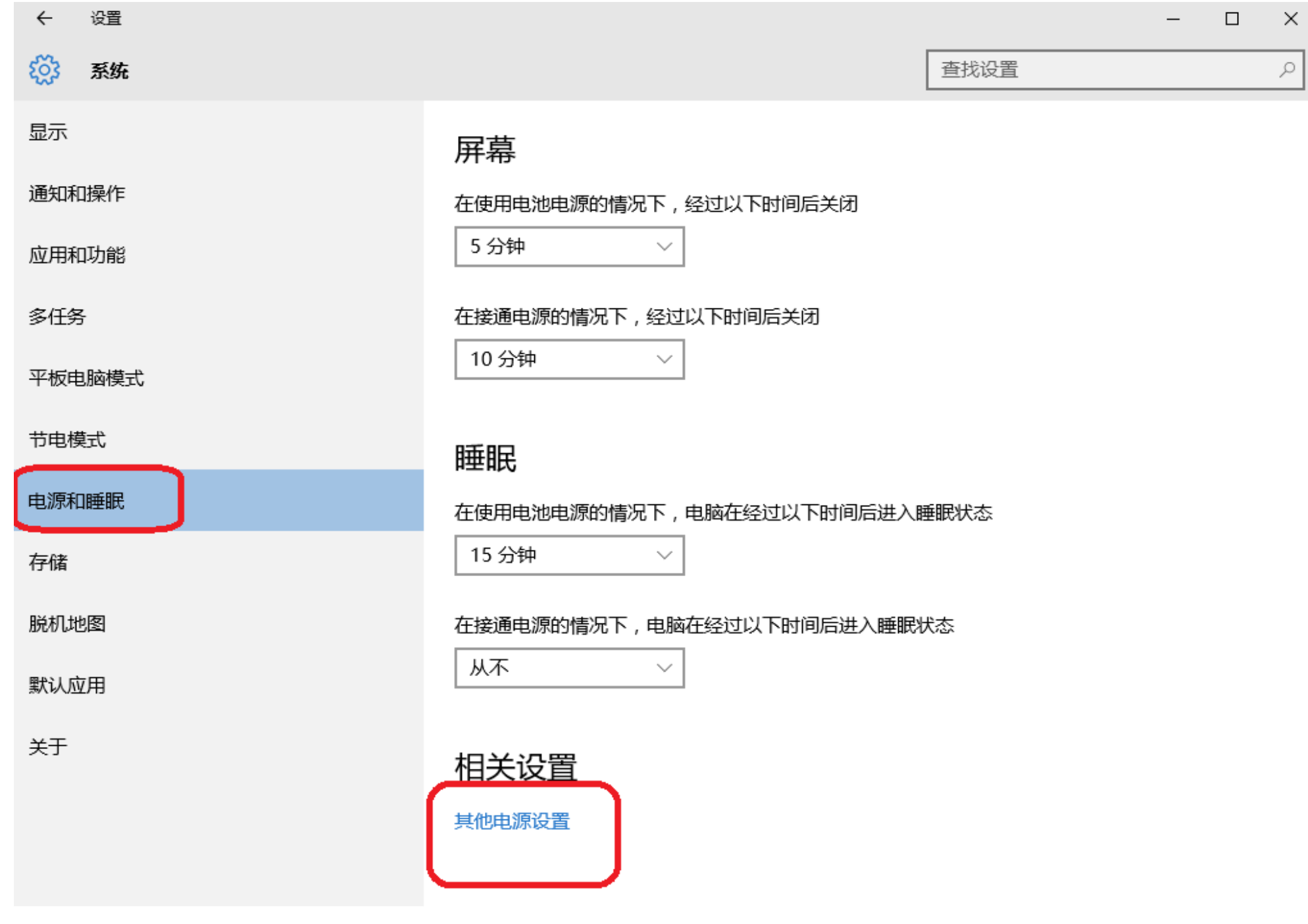

#### 点击"更改高级电源设置"

#### 3 编辑计划设置  $\leftarrow$   $\rightarrow$   $\rightsquigarrow$   $\wedge$   $\overleftrightarrow{\rightarrow}$   $\rightarrow$  控制面板 > 硬件和声音 > 电源选项 > 编辑计划设置  $\sim$  0 更改计划的设置:平衡 选择希望计算机使用的睡眠设置和显示设置。 4. 接通电源 用电池 19 关闭显示器: 5 分钟  $\checkmark$ 10 分钟  $\checkmark$ ● 使计算机进入睡眠状态: 15 分钟 从不  $\checkmark$  $\checkmark$ 更改高级电源设置(C) 还原此计划的默认设置(R)

- > 选中"电池", 设置 UPS 关机条件 我们建议如下设置:
	- 关键级别电池操作-> 选择休眠或关机
	- 电池电量水平低->电池: 50%
	- 关键电池电量水平->电池: 30%
	- 低电量通知->电池: 开启
	- 低电量操作‐>电池:什么都不做

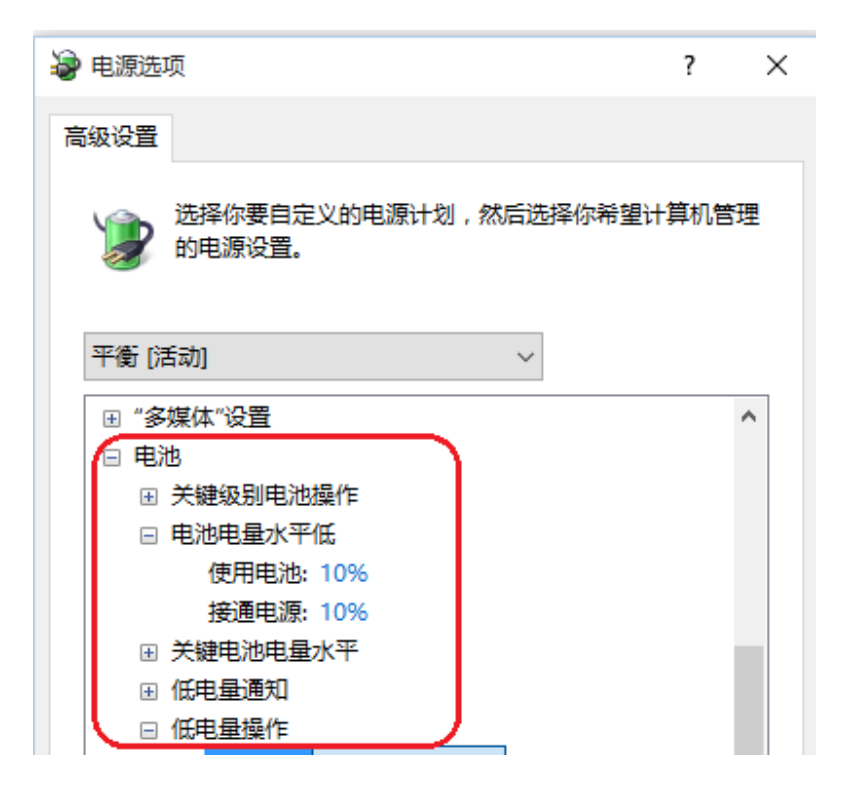

### **3**:**NAS** 操作步骤

打开控制台‐> 外接设备‐> UPS, 选中 USB 连接

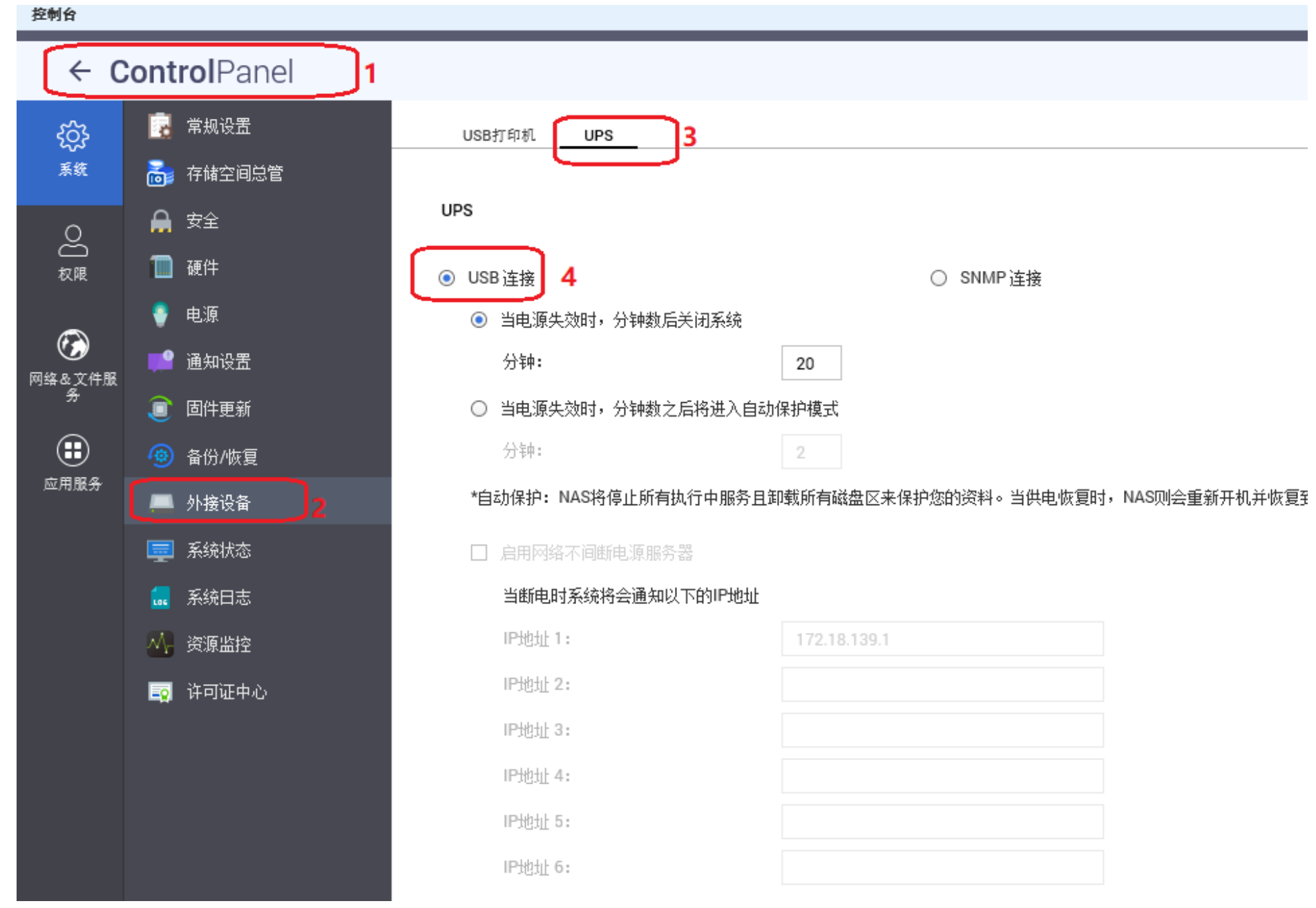

> QNAP NAS 会自动读取 EWOK 的设备信息

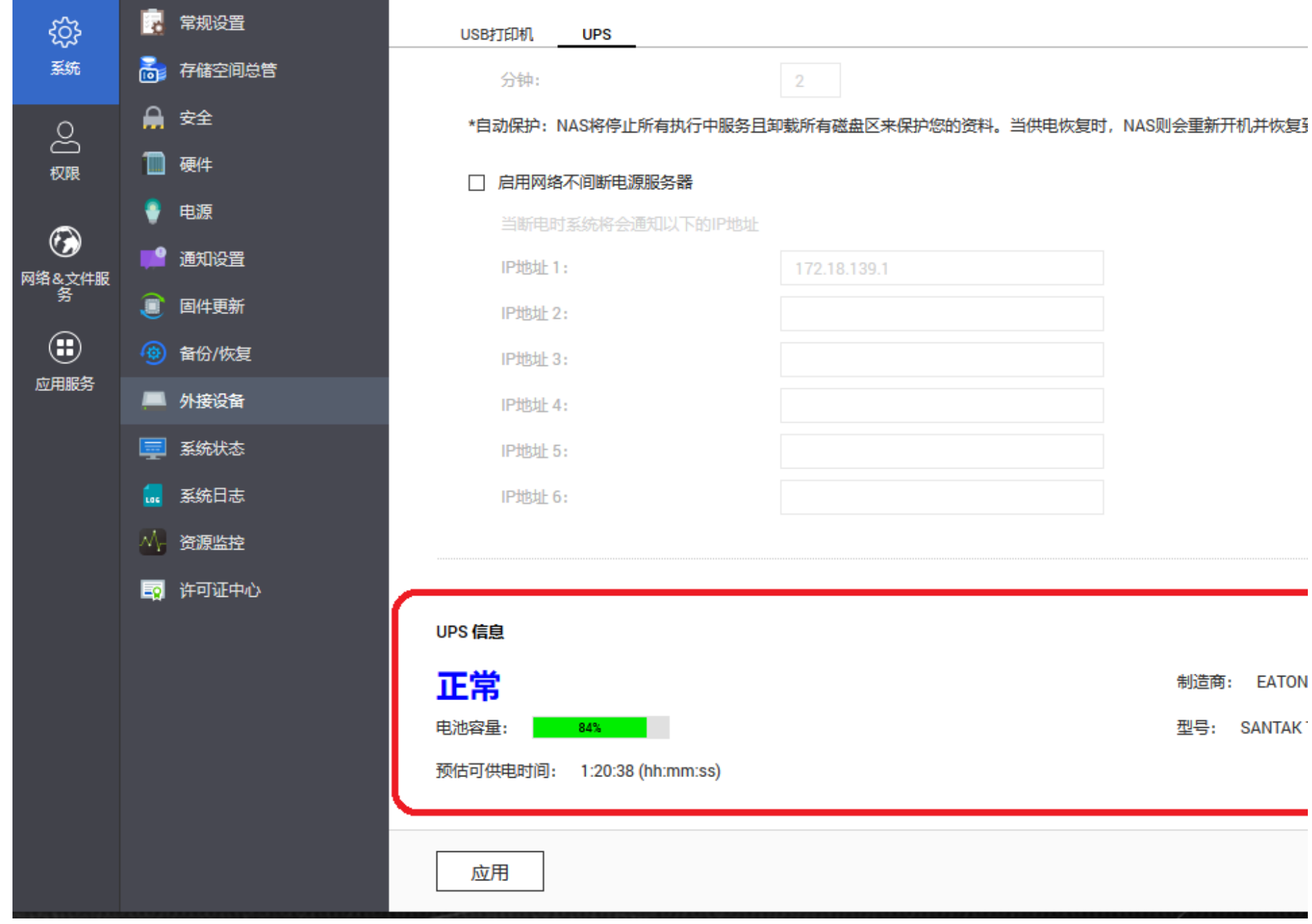

设置放电多久后系统关机

控制台

# ← ControlPanel

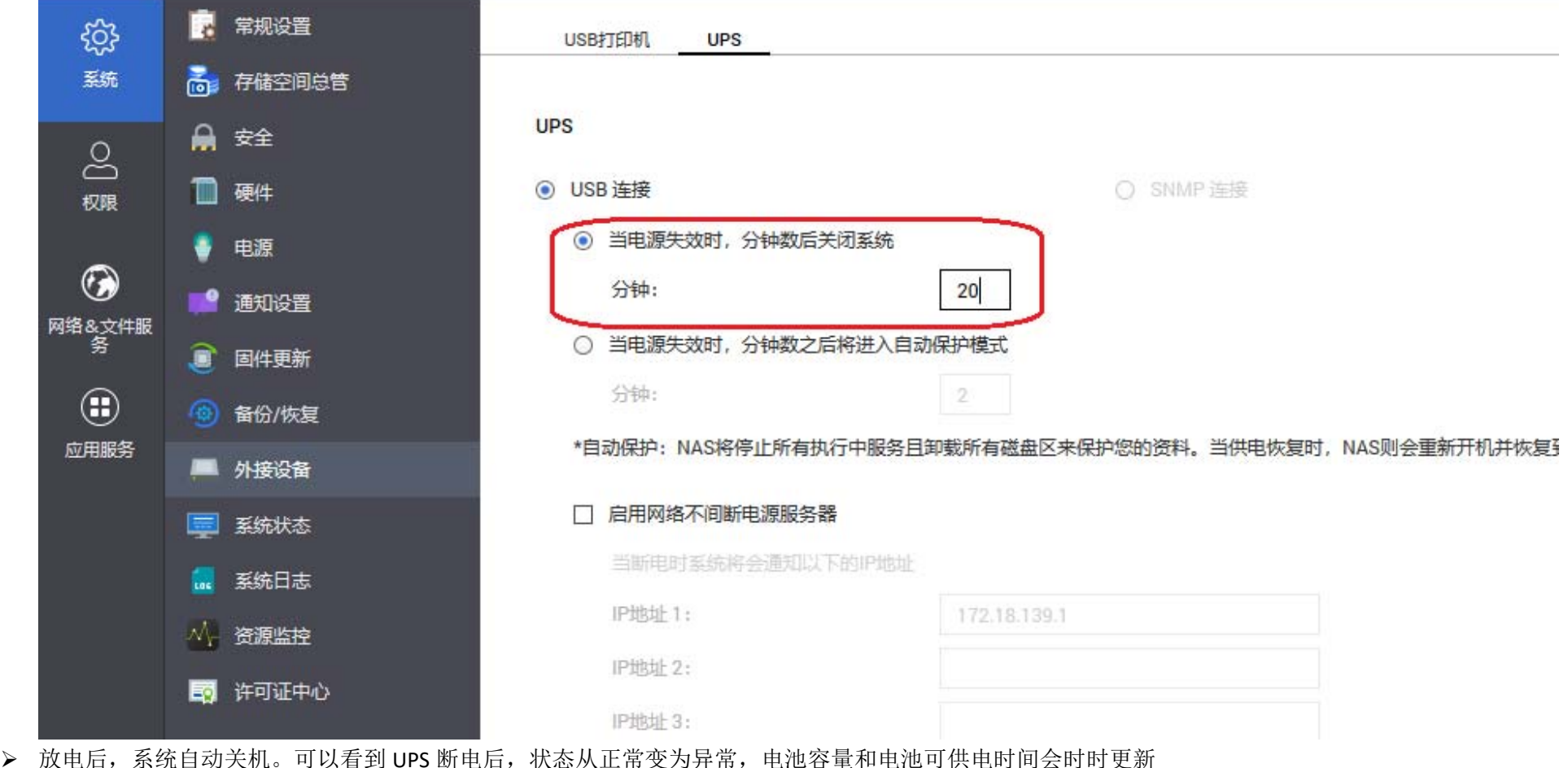

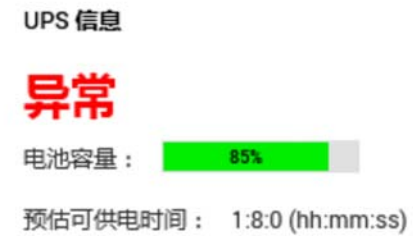

▶ 关机后重启 NAS 系统,查看系统日志可以看到系统被 UPS 安全关闭

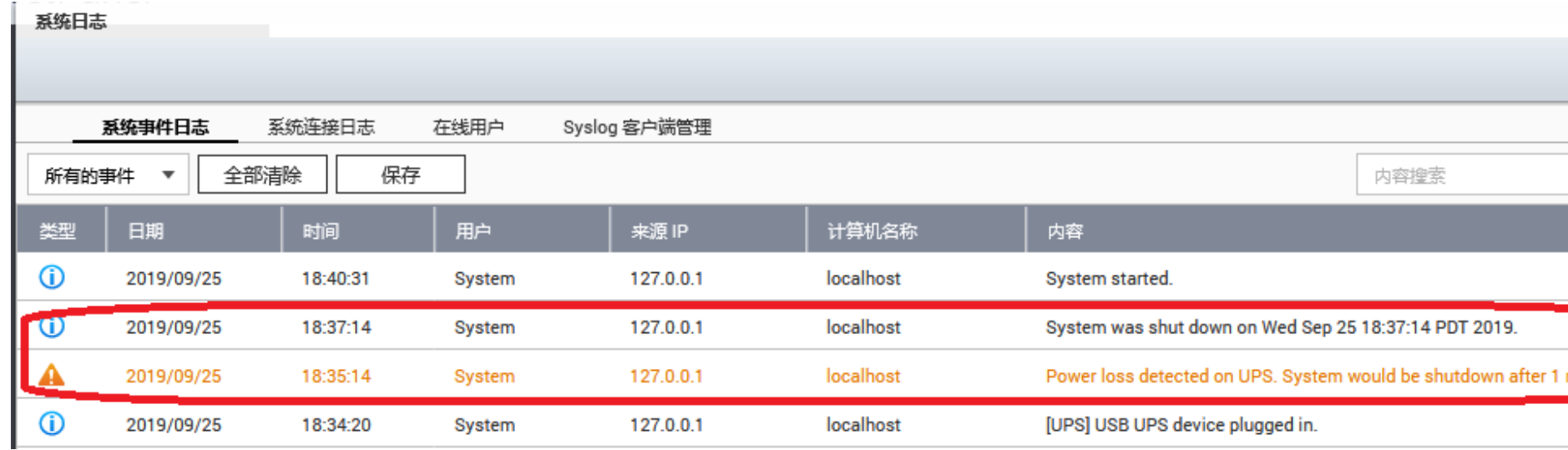

### **4**:**Mac OSX** 操作步骤

> 通过 USB 连接 EWOK 与 MACOSX,右上角会出现一个电池小图标,点击"显示百分比",会显示当前的电池容量

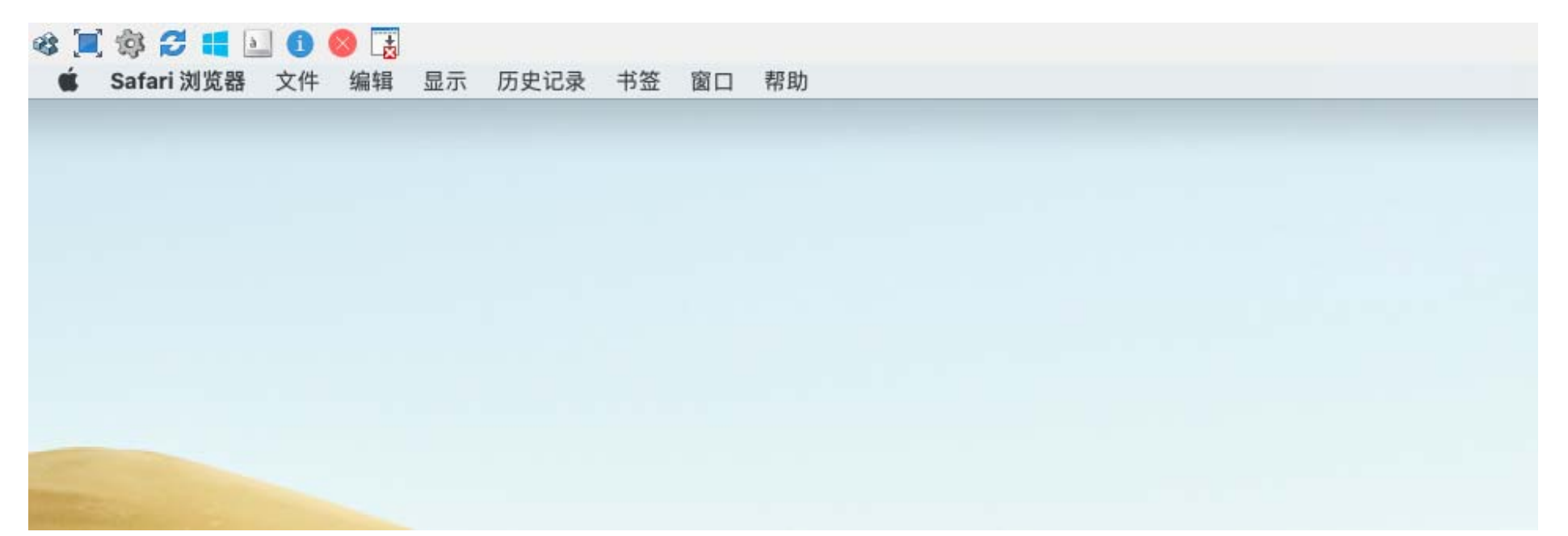

 点击小图标,选中下拉列表的"打开节能偏好设置" 选中"UPS"->"关机选项"

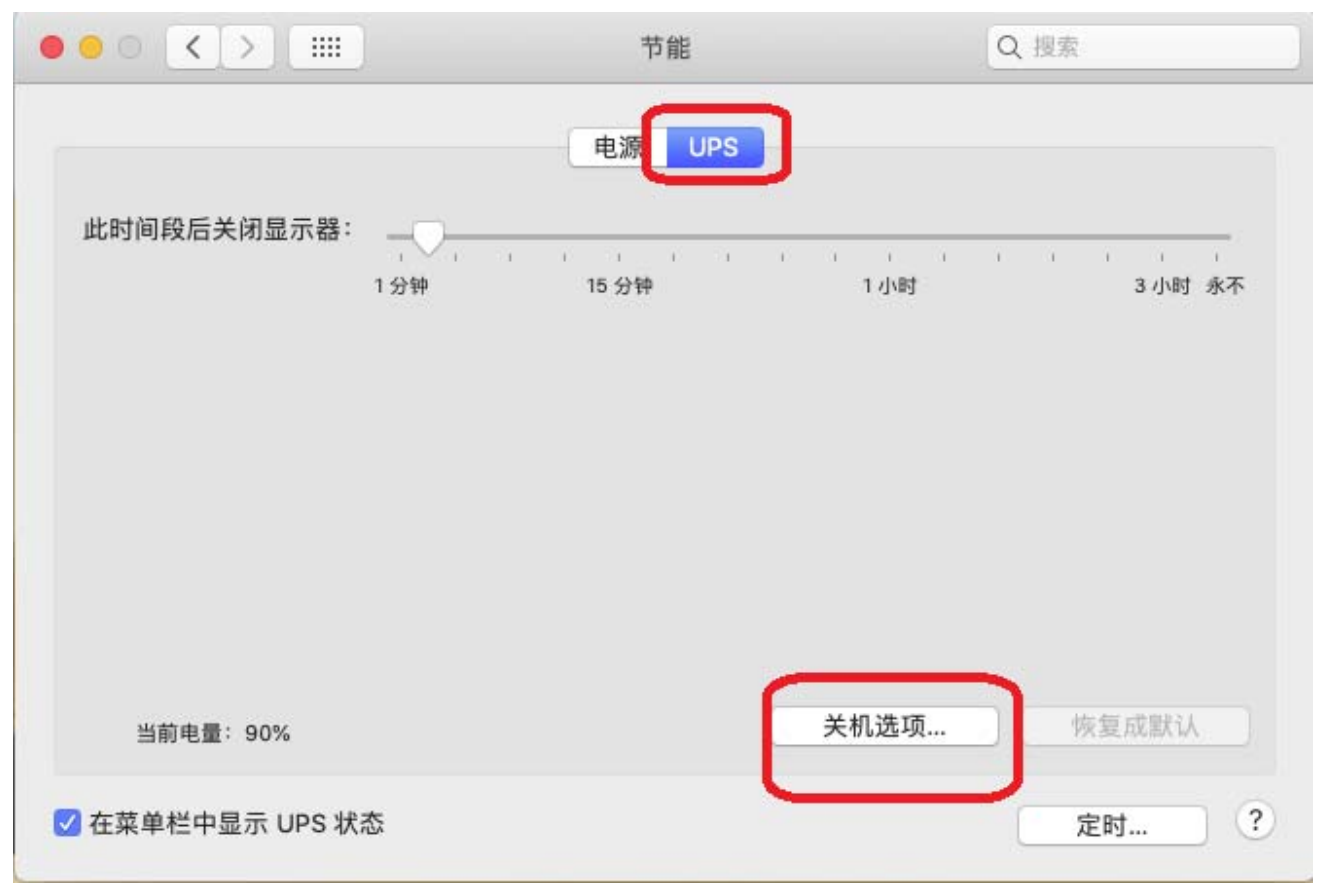

- 设置关机条件
	- 使用 UPS 电池达到时间---UPS 放电时间关机
	- UPS 电池剩余使用时间---UPS 剩余时间关机
	- UPS 电池容量低于以下水平—UPS 剩余容量关机

任何条件满足,都会激活系统关机

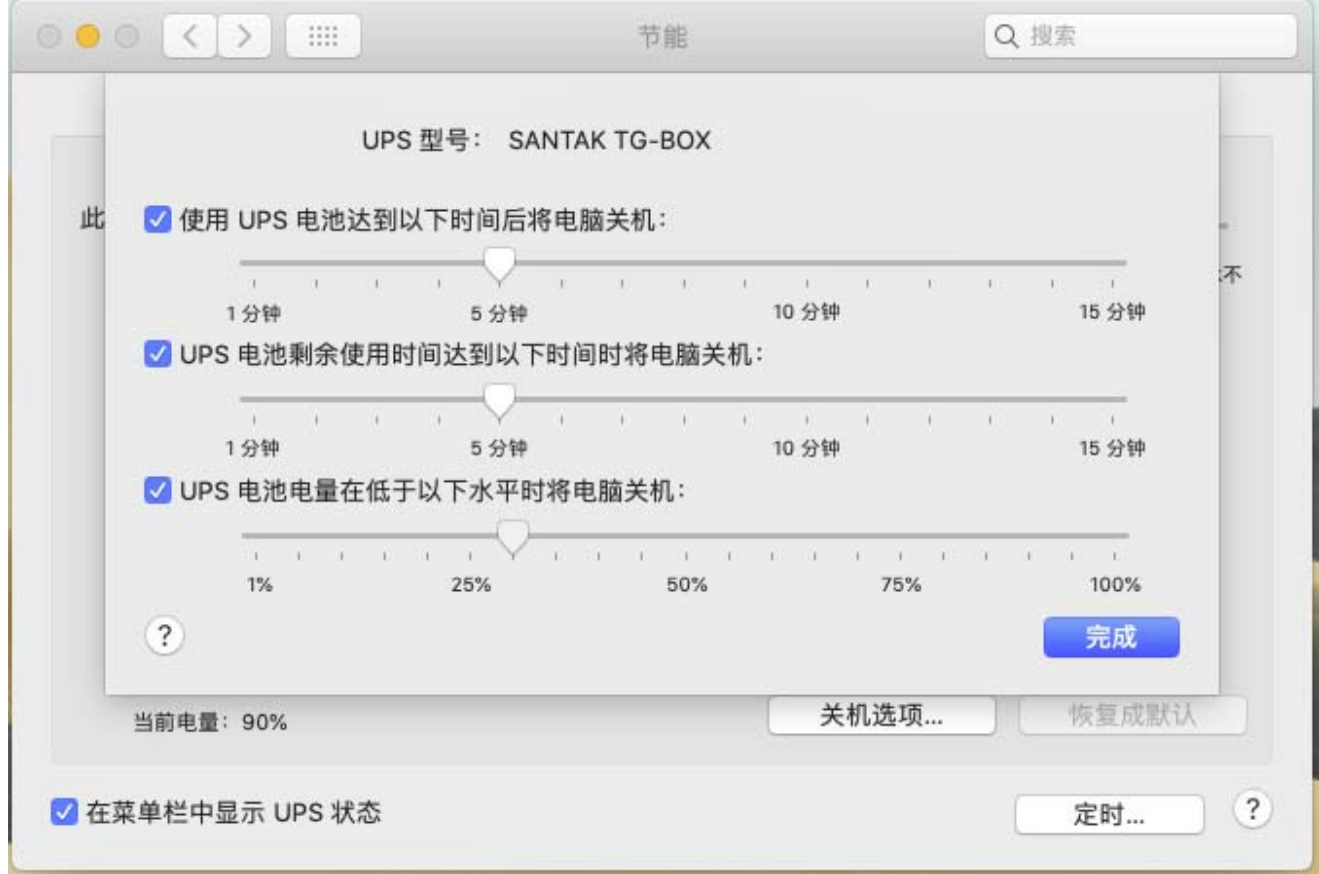

 断电后,系统会自动关机。可以看到断电后,会提示如下信息 当关机条件满足后,系统会关闭

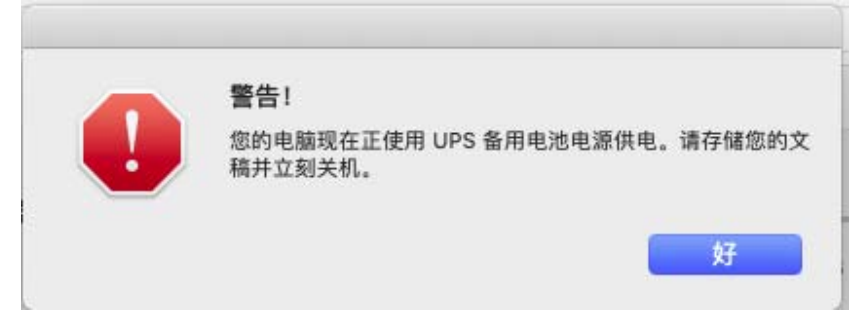